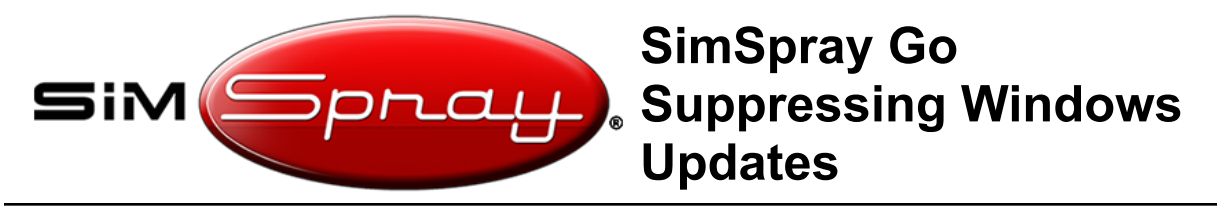

*Document version #1.01, Last updated: 5/17/23*

### **Overview:**

This document outlines how to suppress Windows updates on SimSpray Go.

*Note: these instructions have been lightly tested with SimSpray Go units made through 11/29/22; they have not been tested for Go units after this date.*

#### **Suppressing Windows updates is highly recommended!!!**

Doing so will help:

- Ensure the installed system works properly with your software and hardware.
- Prevent Windows from accidentally updating to Windows 11 and then having missing drivers.
- To attempt to prevent the following bugs:
	- Bug 10771, which has the following symptoms if the VIVE link box is powered on before the laptop is turned on:
		- When putting on the VIVE HMD, the light on the side of the HMD turns from green to red. Additionally, no image shows in the HMD, even when you are in the virtual environment.
		- SteamVR may show an error code 435 or 422.

#### **Suppress Windows Updates:**

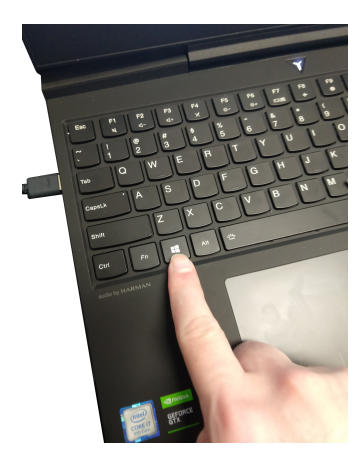

Press the power button on the laptop to turn on the unit. After the software loads, hold the **Windows key** and press the **E** key to open the file explorer.

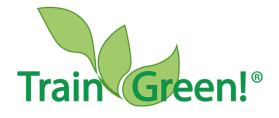

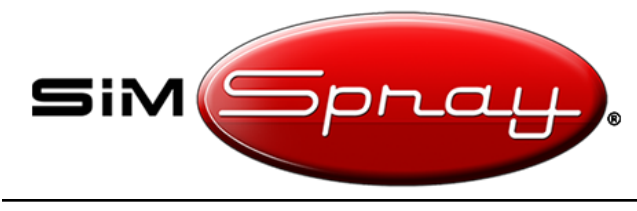

## **SimSpray Go Suppressing Windows Updates**

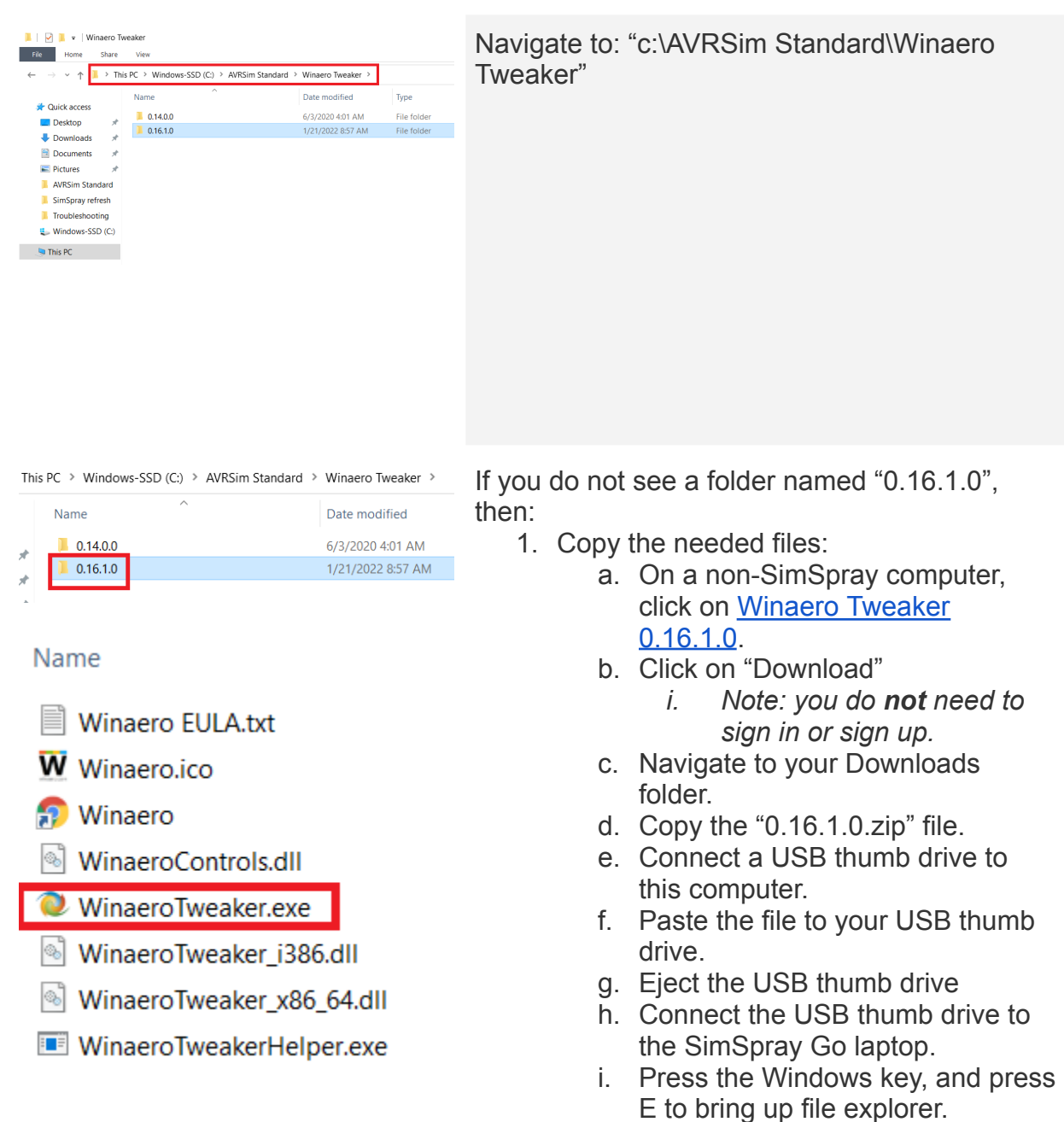

- j. Navigate to the USB thumb drive.
- k. Copy the "0.16.1.0.zip" file.
- l. Paste it into "c:\AVRSim Standard\Winaero Tweaker"
- m. Right click, and extract it.
- 2. Double click on the extracted folder

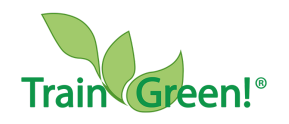

**Page 2 of 5**

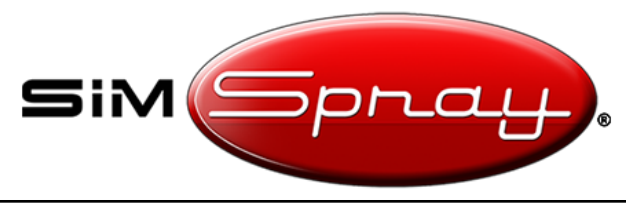

### **SimSpray Go Suppressing Windows Updates**

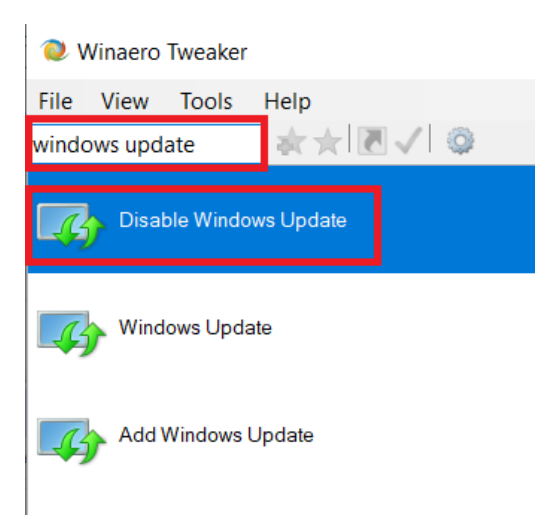

"0.16.1.0".

- 3. Double click on "WinaeroTweaker.exe" to run it.
- 4. Click in the search bar of WinaeroTweaker and type "windows update". Then hit Enter to open the "Behavior / Disable Windows Update" page.
- 5. Click next to "Disable Windows updates and notifications"
- 6. Make sure it **has** a checkmark. If it does not, click on the checkbox to add a check.
- 7. Click on the "X" in the upper right to close the window.

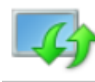

#### **Disable Windows Update**

See in detail how this tweak works

Disable Windows updates and notifications

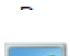

**Disable Windows Update** 

See in detail how this tweak works

Disable Windows updates and notifications

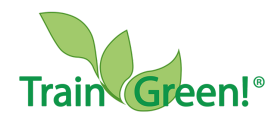

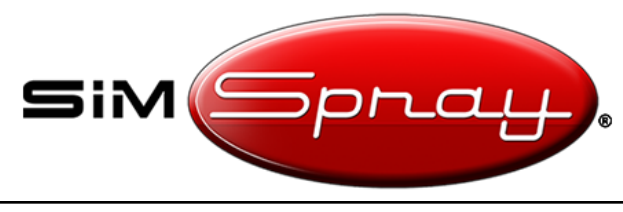

### **SimSpray Go Suppressing Windows Updates**

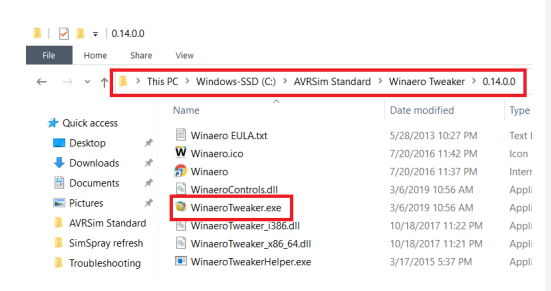

Navigate to: "c:\AVRSim Standard\Winaero Tweaker\0.14.0.0"

Double click on "WinaeroTweaker.exe" to run it.

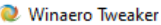

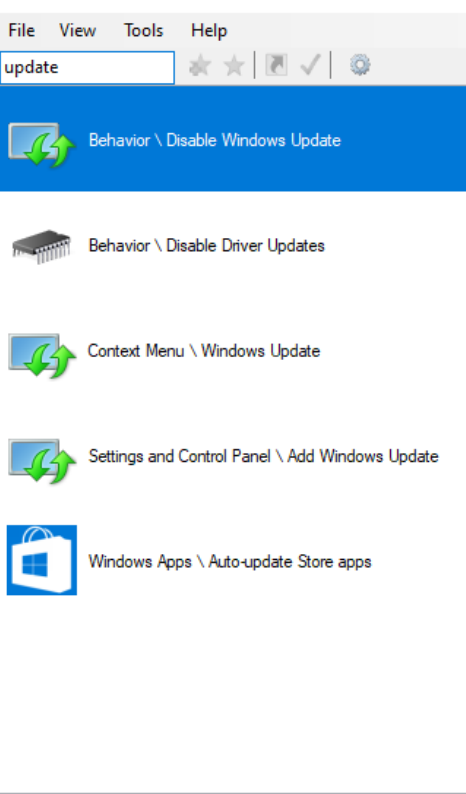

Click in the search bar of WinaeroTweaker and type "update". Then hit Enter to open the "Behavior / Disable Windows Update" page.

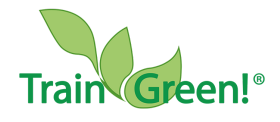

图 Donate!

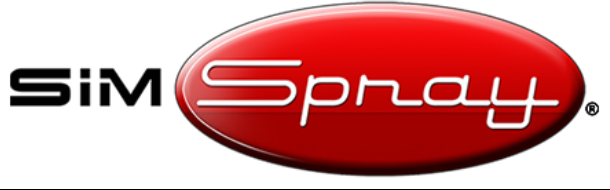

# Disable Windows Update See in detail how this tweak works Disable Windows updates and notifications

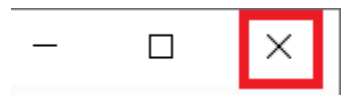

**Suppressing Windows Updates** On the "Behavior / Disable Windows Update"

page, make sure that "Disable Windows updates and notifications" **has** a check. If not, check it.

This will suppress Windows Updates.

**SimSpray Go**

Click the "X" in the upper right to close the window.

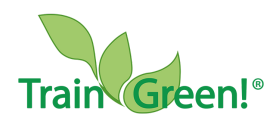